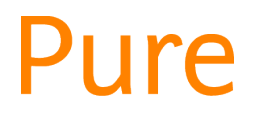

# REF2021: Propose Your Outputs

*This feature is available to all personal users who are eligible for and still included in the REF submission, as per the University's REF code of practice.*

*Guide updated 03/12/2020*

### **Contents**

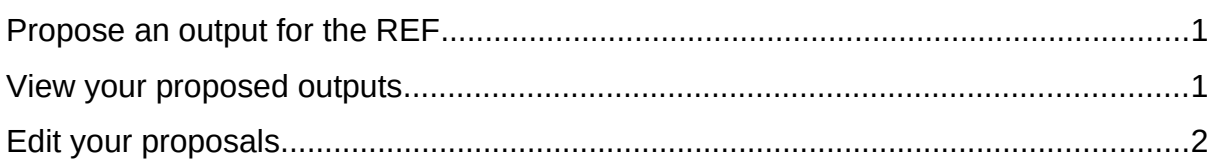

This guide explains how to propose outputs to be considered by your REF unit of assessment (UoA). Only outputs that are attached to you in Edge Hill's Pure can be proposed.

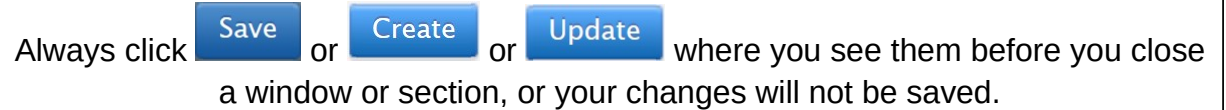

### <span id="page-0-0"></span>Propose an output for the REF

- Propose research outputs  $\bullet$  To reach the  $\frac{1}{2}$  for REF2021 screen in the profile editor window, either:
	- o Click on  $\overline{1}$  Propose new research outputs or modify existing selections, found on your [personal user overview screen,](http://eshare.edgehill.ac.uk/id/document/42295) or
		- o Click  $\ell$ <sup>2</sup> Edit profile and find it in the left-hand side menu.
- Find the output you want to propose and click Propose for REF2021
	- o Assign a ranking to this output e.g. your first choice for the REF, second choice, alternate, etc. This is required.
	- o Provide a reason for proposing this output. This is required.
	- o Indicate whether it is interdisciplinary, co-authored or should be doubleweighted. These are optional, but an explanation is needed if selected.
- Your UoA co-ordinator will receive a notification that there is a new REF output for their attention and the UoA review can begin.
- The output will also be proposed for all co-authors also included in the REF submission. The ranking will appear as 'alternate' for them.

#### <span id="page-0-1"></span>View your proposed outputs

 Simply go to your personal user overview and find *Outputs proposed for REF2021 by you (or on your behalf)*.

- You can see the details you proposed.
- You cannot delete a proposal. Your UoA Co-ordinators can mark it as not selected for the UoA pool but it will still appear in your list of proposals.

## <span id="page-1-0"></span>Edit your proposals

- Simply locate your proposal, as above.
- In the list of proposals, the edit button lets you edit the proposal information (reason, checkboxes) but only if the UOA has not yet started its review of your proposal in Pure.
- Even if the edit button is no longer available, you can edit the ranking using the drop-down menu provided at any time.

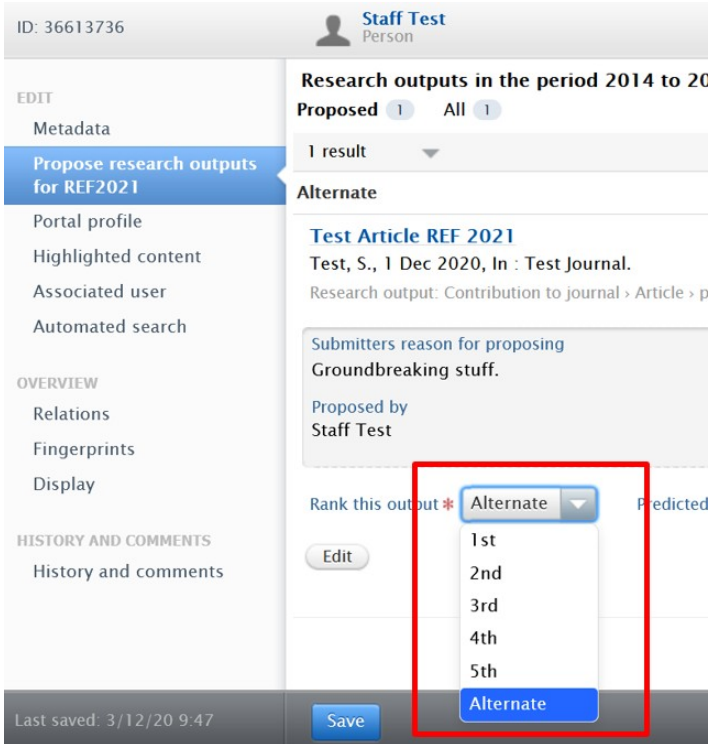

 After you save the changes, they should take immediate effect under *Outputs proposed for REF2021 by you (or on your behalf)* on your personal user overview screen.